Vol 2, No 2, 39-45, Desember 2020

https://journal.stkipnurulhuda.ac.id/index.php/JIMi/

# **Bimbingan Penggunaan** *Google Form* **Dalam Pembuatan Soal Bagi Guru Sekolah Dasar**

## **Resti Septikasari<sup>1</sup> , Tri Ratna Dewi<sup>2</sup>Sri Enggar Kencana Dewi<sup>3</sup> , Ratih Purnama Pertiwi<sup>4</sup>**

1,2,3,4STKIP Nurul Huda E-mail: <sup>1</sup>[restisari04@stkipnurulhuda.ac.id](mailto:restisari04@stkipnurulhuda.ac.id)

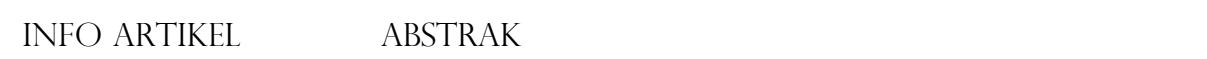

Article history: Available online **DOI**: https://journal.stkipnurulhuda.a c.id/index.php/JIMi/article/view

/1645

How to cite (APA): Septikasari, R., Dewi, T.R., Dewi, S.E.K., & Pertiwi, R.P. (2020). Bimbingan Penggunaan Google Form Dalam Pembuatan Soal Bagi Guru Sekolah Dasar. *Jurnal Indonesia Mengabdi, 2*(2), 39- 45.

**ISSN** 2685-3035

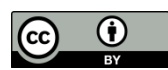

This work is licensed under a [Creative Commons](http://creativecommons.org/licenses/by/4.0/)  [Attribution 4.0 International](http://creativecommons.org/licenses/by/4.0/)  [License](http://creativecommons.org/licenses/by/4.0/)

#### **Abstrak**

Berdasarkan hasil penelitian diketahui bahwa penggunaan *Google Form* sebagai alat pembuatan soal pada pembelajaran lebih efektif dan efisien dibanding dengan tugas melalui *WhatsApp*. Guru guru dapat memanfaatkan gogle form untuk pembelajaran berikutnya. Dilihat dari hasil peneliian Guru A mendapatkan nilai 60, 70 100, Guru B mendapatkan nilai 80, 100, 100, guru C mendapatkan nilai 50, 60, 90, guru D mendapatkan nilai 80, 80, 100 dan guru E mendapatkan nilai 75, 90, 100. Dari kelima guru tersebut terlihat peningkatan meskipun ada satu guru yang awalnya tidak memahami terkait *Google Form* namunpada akhirnya mampu mendapatkan nilai cukup besar. Penggunaan *Google Form* yang dijadikan guru sebagai lembar kegiatan tugas siswa merupakan bagian pemberian pengalaman belajar bermakna bagi siswa yang secara tak langsung guru sudah mengenalkan teknologi digital pada mereka

**Kata kunci**: Bimbingan, *Google Form*, Guru

#### *Abstract*

*Based on the results of the study, it is known that the use of Google Forms as a tool for making questions in learning is more effective and efficient than assignments via WhatsApp. Teachers can use the Google Form for the next lesson. Judging from the results of the research, Teacher A gets a score of 60, 70, 100, Teacher B gets a score of 80, 100, 100, teacher C gets a score of 50, 60, 90, teacher D gets a score of 80, 80, 100 and teacher E gets a score of 75, 90 , 100. From the five teachers, there was an improvement even though there was one teacher who initially did not understand the Google Form but was able to get a fairly large score in the end. The use of Google*  Forms used by teachers as student assignment activity sheets is part of *providing meaningful learning experiences for students who have indirectly introduced digital technology to them.*

**Keywords:** *Guidance, Google Forms, Teacher*

## **PENDAHULUAN**

Seiring berkembangnya zaman, komputer juga mengalami perkembangan ke arah pencapaian kenyamanan dan kemudahaan dalam kehidupan, baik dari segi ukuran perangkat, aplikasi, space penyimpanan data, maupun kebutuhan interaksi sosial (Sururiyah, 2019). Poses belajar mengajar pada masa pandemi, peserta didik dituntut untuk memiliki media *online*, karena system pembelajaran yang dilakukan melalui *WhatsApp*, email dan lain-lain. Ada sebagian kelas yang dilaksanakan secara daring (dalam jaringan). Untuk itu guru sebagai fasilitator harus dapat mengembangkan sumber belajar yang berfariasi, agar peserta didik mudah memahami apa yang menjadi perintah guru tersebut.

.

Sumber belajar tidak hanya berupa buku, masih banyak lagi sumber belajar yang berbasis *online* agar peserta didik mudah mengakses. Guru SD masih ada beberapa yang antusias untuk mengikuti bimbingan ini. Pengabdian ini hanya ditujukan kepada guru yang berminat saja, karena guru-guru yang sudah 40 tahun ke atas sudah tidak berminat. Seperti Ibu Afifah (28 Th) yang ketika memberikan tugas hanya melalui WA yang kemudian di foto. Memang hal itu tidak salah, karena yang menjadi fokusnya adalah peserta didik mampu memahami apa yang diperintahkan guru. Tetapi tidak menutup kemungkinan juga jika guru lebih memodifikasi sumber belajar yang lain seperti pemberian tugas melalui *Google Form* yang mana akan memudahkan guru untuk melihat hasilnya dan jawaban pun akan selalu tersimpan dan aman.

Efektivitas pembelajaran dapat tercapai tergantung kemampuan guru dalam manajemen pembelajaran.(Purwati & Nugroho, 2018) *Google Form* adalah lembar kerja yang dimanfaatkan untuk mendapatkan infrmasi yang diinginkan sesuai dengan kebutuhan (Astuti, 2019). Aplikasi *Google Form* ini sangat mudah digunakan, karena tidak harus memiliki keahlian khusus, bahkan jika hal ini diajrkan oleh anak-anak juga akan mudah dipahami (Marifah, 2019). Pemanfaatan teknologi ini diharapkan dapat menumbuhkan rasa senang dan ketertarikan peserta didik terhadap evaluasi pembelajaran. Evaluasi pembelajaran adalah rangkaian dari proses pembelajaran. Setiap guru wajib melakukan evaluasi dalam pembelajaran yang dilakukannya (Santoso, 2019).

Maka dari itu menjadi guru yang kreatif adalah kepentingan yang tidak hanya untuk peserta didik tetapi juga kebanggan bagi para pendidik itu sendiri. Rumusan masalah yang diajukan pada pengabdian ini adalah Bagaimana proses penggunaan *Google Form* untuk pembuatan tugas/soal bagi guru Sekolah Dasar. Tujuannya adalah untuk mengetahui bagaimana Langkah mulai dari awal sampai akhir pembuatan soal.

### **METODE PELAKSANAAN**

Kegiatan ini menggunakan metode demonstrasi kepada guru dari pembuatan email sampai dengan mengumpulkan hasil dari percobaan. Kegiatan yang dilakukan dalam pengabdian kepada masyarakat ini yaitu mengenalkan aplikasi *Google Form*, menjelaskan kegunaan menggunaan *Google Form*, menjelaskan kelebihan dan kelemahan menggunakan *Google Form*. Pengabdian ini dilakukan tiga kali pertemuan. Untuk guru yang sudah memahami *Google Form* tidak lagi diikutkan. Peserta yang mengikuti berjumlah 5 orang guru Sekolah Dasar. Ada yang guru SD Nusa Bakti dan ada juga guru dari SD Srimenanti. Dimana kelima guru ini sangat antusias untuk bisa memanfaatkan *Google Form*.

Jadwal kegiatan bimbingan ini adalah 3 jam tiap pertemuan. Pertemuannya sebanyak 3 kali dalam seminggu yaitu hari Kamis, Sabtu dan Minggu. Jadi jika ditotal bimbingan ini dilakukan selama 9 jam. Tahapan yang dilakukan oleh tim PkM dalam kegiatan bimbingan pembuatan *Google Form* sebagai berikut:

1. Tahap persiapan

Pada tahap ini, Tim PkM menyiapkan materi yang akan diajarkan kepada guru-guru dan menyiapkan fasilitas seperti laptop dan wifi.

2. Tahap Pelaksanaan

Tim PkM melakukan pembimbingan pada guru SD dengan menyampaiakn materi yang dibuat

3. Tahap evaluasi

Pada tahap ini, Tim Pkm melihat perkembangan dari awal sampai akhir pelaksanaan mengenai kendala yang mungkin menghambat jalannya pembuatan *Google Form*.

## **HASIL DAN PEMBAHASAN**

**Hasil**

Mengingat bahwa musim pandemi ini memuat proses pembelajaran juga terganggu sehingga pelaksanaan pembelajaran dilakukan secara daring. Pembelajaran daring walaupun aplikasi yang

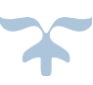

Bimbingan Penggunaan Google Form Dalam Pembuatan Soal Bagi Guru Sekolah Dasar *Jurnal Indonesia Mengabdi, 2***(2), 2020**

digunakan tak berbayar namun tetap membutuhkan paket data internet dalam pelaksanaannya. Sedangkan laptop sebagai alat kerja guru difungsikan sebagai tempat untuk mengolah tugas-tugas kinerja guru, nilai siswa baik nilai harian, nilai tengah semester, nilai akhir semester dan laporan hasil belajar yang dikerjakan secara manual untuk kemudian diprint dan diperbanyak (Bulan & Zainiyati, 2018).

Kegiatan PkM ini dilaksanakan di rumah Ibu Afifah yang letaknya di tengah-tengah diantara guru yang lain. Pada hari pertama, Tutor menjelaskan terlebih dahulu tentang *Google Form*. Pertama-tama yaitu membuka aplikasi *Google Form*.

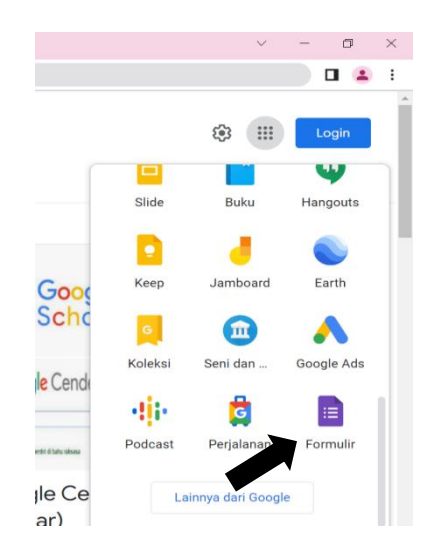

Gambar 1. *Tampilan letak Google Form*

*Google Form* merupakan salah satu sistem berupa template Form yang dapat dimanfaatkan untuk tujuan mendapatkan informasi pengguna. Aplikasi ini bekerja di dalam penyimpanan Google Drive, template ini sangat mudah dipahami dan digunakan. Syarat untuk mengunakannya hanya memiliki akun Google saja bagi pengolah atau pembuat Form (Rahardja et al., 2018). Berikut adalah Langkah Langkah dalam bimbingan penggunaan *Google Form*.

Pada tahap **persiapan**, tim PkM menyiapkan materi tentang *Google Form*. Manfaat dari *Google Form* adalah 1) memberikan tugas latihan/*online* melalui laman website 2) mengumpulkan pendapat orang lain melalui laman *website*, 3) mengumpulkan berbagai data siswa melalui halamann *website*, 4) membuat formular pendaftaran *online* untuk sekolah, 5) membagikan kuesioner kepada orang-orang secara *online* (Abdullah, 2021). Dari manfaat ini, dapat digunakan tim PkM untuk mengajak guru-guru menggunakannya untuk media pembelajaran pada sekolahannya masing-masing.

Pada tahap **pelaksanaan**, tim Pkm meminta untuk memastikan akun masing-masing. Akun yang digunakan adalah akun gmail yang mana dari kelima guru tersebut sudah memiliki. Langkah pembuatan soal melalui aplikasi *Google Form* adalah sebagai berikut:

1. Login dengan menggunakan akun. Setelah itu klik form yang ada pada akun tersebut lalu klik tanda + (kosong) pada layer, seperti pada gambar berikut:

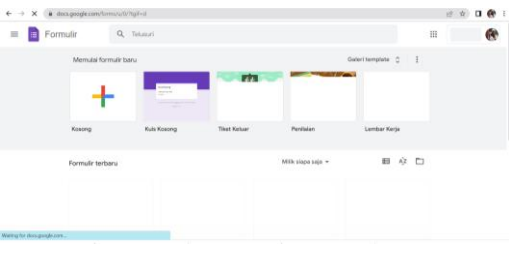

Gambar 2: Tampilan untuk membuat soal

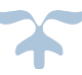

Bimbingan Penggunaan Google Form Dalam Pembuatan Soal Bagi Guru Sekolah Dasar *Jurnal Indonesia Mengabdi, 2***(2), 2020**

2. Buatlah kalimat sesuai dengan apa yang akan kita buat misalnya akan membuat soal

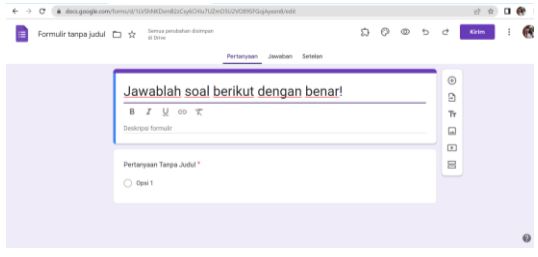

Gambar 3: Tampilan membuat soal

3. Untuk membuat pertanyaan yang dibutuhkan klik tanda + pada sisi kanan, misalnya kita membutuhkan nama dari peserta didik. Jawaban yang akan diminta tentunya adalah jawaban singkat, maka yang dipilih adalah jawaban singkat. Perhatikan gambar di bawah ini:

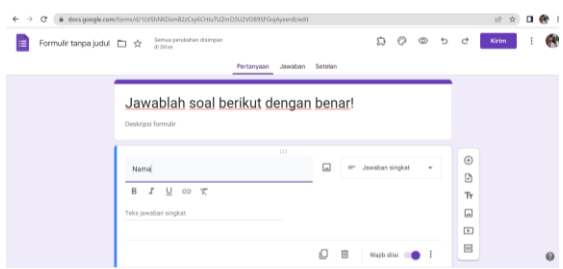

Gambar 4: Tampilan untuk menambah identitas

4. Selanjutnya buat soal sesuai dengan materi yang akan kita berikan kepada peserta didik dengan klik tanda + pada sisi kanan. Perlu diingat bahwa jika akan membuat soal pilihan ganda maka yang kita pilih adalah pilihan ganda. Karena ada beberapa tipe jawaban, yaitu jawaban singkat, paragraph, pilihan ganda, kotak centang, *drop-down*, upload file, skala linier, kisi pilihan ganda, petak kotak centang.

| $\sigma$<br>÷.                | # docs.google.com/forms/t011/s924KDwn82zCzy6OHu7UZwO5U2VOB95FGojAyeenBredit                     |                                                               | $\Box$ ee<br>设立             |
|-------------------------------|-------------------------------------------------------------------------------------------------|---------------------------------------------------------------|-----------------------------|
| Formulir tanpa judul □ ☆<br>畫 | Sertius persbahan disimpan<br>di Drive<br>Jawaban Setelan<br>Pertamysan<br>Teks jawaban singkat | m Jawaban singkat<br>Paragraf<br><sup>(a)</sup> Pilihan ganda | Kirim<br>đ<br>ь<br>$\alpha$ |
|                               | 122<br>Kemanusiaan yang adil dan beradap merupakan bunyi<br>plake.                              | <b>Kotak Centang</b><br>$\Box$<br>O Drop down                 | $\odot$<br>G                |
|                               | $\bigcirc$ 1<br>O2                                                                              | Ca Upload file                                                | $T_{T}$<br>Q                |
|                               | $\bigcirc$ 3                                                                                    | see Skala linier<br><b>HI</b> Kisi pilihan ganda              | $\boxed{\blacksquare}$<br>8 |
|                               | O.4<br>Tambahkan così atau tambahkan "Lainnya"                                                  | <b>THE Petak kotak centang</b>                                | $\ddot{\mathbf{0}}$         |

Gambar 5: Tampilan untuk memilih tipe jawaban

5. Setelah soal selesai dibuat, agar yang mengisi tidak harus menggunakan akun maka dapat mengklik tanda titik 3 di atas sebelah kanan dan pilih tambahkan kolaborator.

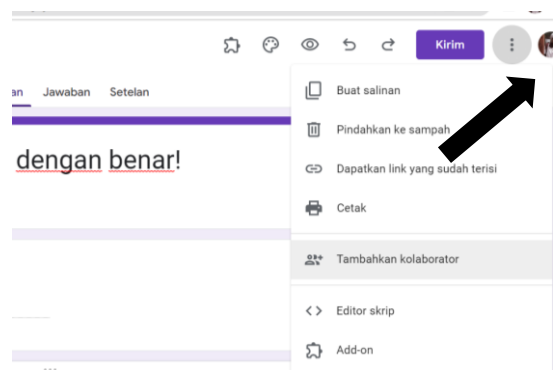

Gambar 6: Tampilan pengaturan

Bimbingan Penggunaan Google Form Dalam Pembuatan Soal Bagi Guru Sekolah Dasar *Jurnal Indonesia Mengabdi, 2***(2), 2020**

6. Setelah itu pada akses umum pilih siapa saja yang memiliki link

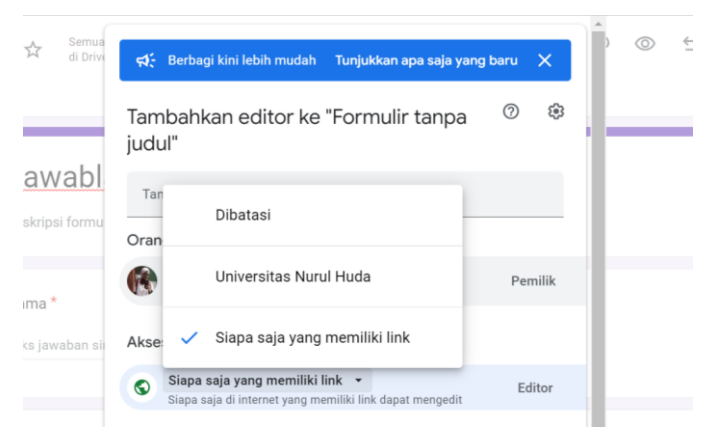

Gambar 7: Tampilan untuk akses

Pada tahap **Evaluasi**, untuk melihat kemampuan masing-masing guru, Langkah bimbingan ini dilakukan sampai tiga kali yang mana untuk selanjutnya tidak dipandu lagi oleh Tim PkM. Dari hasil pengamatan yang juga oleh tim PkM telah menilai dan didapat hasil diagram berikut ini;

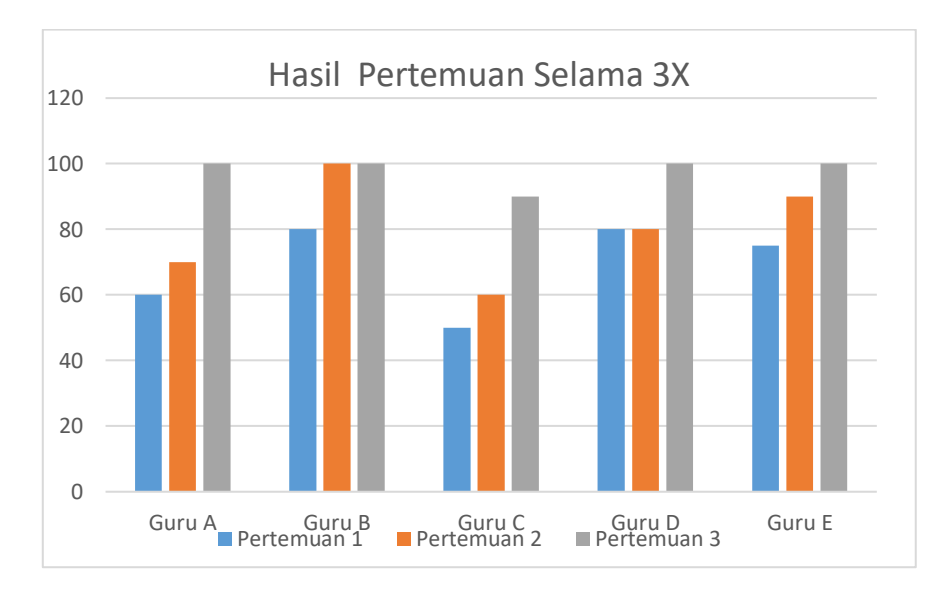

#### Gambar 8. *Diagram Pertemuan dan hasil* Dibawah ini adalah bentuk dari table hasil pertemuan selama tiga kali. Tabel 1. Hasil bimbingan selama 3 kali

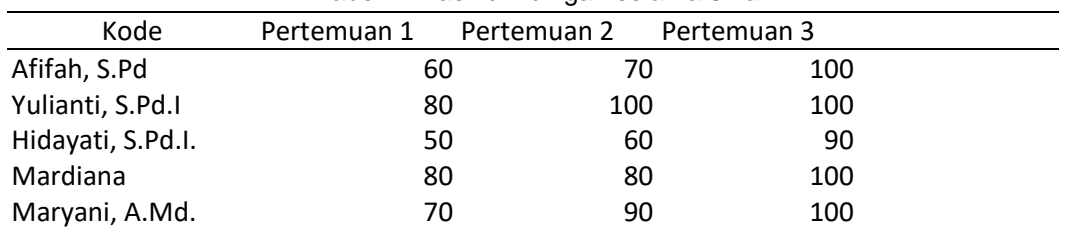

#### **Pembahasan**

Bimbingan yang dilaksanakan ini diharapkan akan memberikan wawasan baru dalam kegiatan evaluasi, mengingat kemampuan program ini mampu menyederhanakan kegiatan penyusunan, pelaksanaan, dan penilaian. Program ini juga realtif mudah dilakanakan karena tidak membutuhkan instalasi dan tidak membutuhkan perangkat khusus (Marifah, 2020). Dari kelima guru tersebut ada yang sudah mengenal dan ada juga yang belum pernah mendengar *Google Form*. Tim PkM mulai menjelaskan dengan sabar agar mudah dipahami.

Tim PkM meminta guru guru tersebut untuk login dengan akun masing-masing. Ibu Hidayati terlihat sedikit memahami dibanding dengan guru yang lain. Selanjutnya, setelah masuk dengan akun masing-masing, Tim PkM meminta guru untuk membuat soalnya. Tidak lupa ketika menulis soal untuk membuat judul terlebih dahulu atau tema yang berkaitan dengan soal yang akan dibuat. Pada tahap ini, masing-masing guru membuat soal dengan tipe yang berbeda. Ibu Afifah dan Ibu Mardiana membuat tipe soal pilihan ganda, Ibu Yuliyanti membuat soal Essay, Ibu Hidayati dan Maryani membuat soal mencocokkan Tim PkM meminta membuat soal dengan berbeda beda pada hari pertama. Setelah selesai pada pelaksanaan bimbingan dihari pertama, dilanjutkan dihari kedua. Tetapi pada hari kedua, Tim PkM tidak lagi mendemonstrasikan Langkah-langkah seperti pada hari pertama. Kali ini, tim PkM meminta guru guru tersebut untuk melakukannya sendiri. Tim PkM membuat penilaian sesuai dengan kesepakatan bersama, seperti pada table di bawah ini:

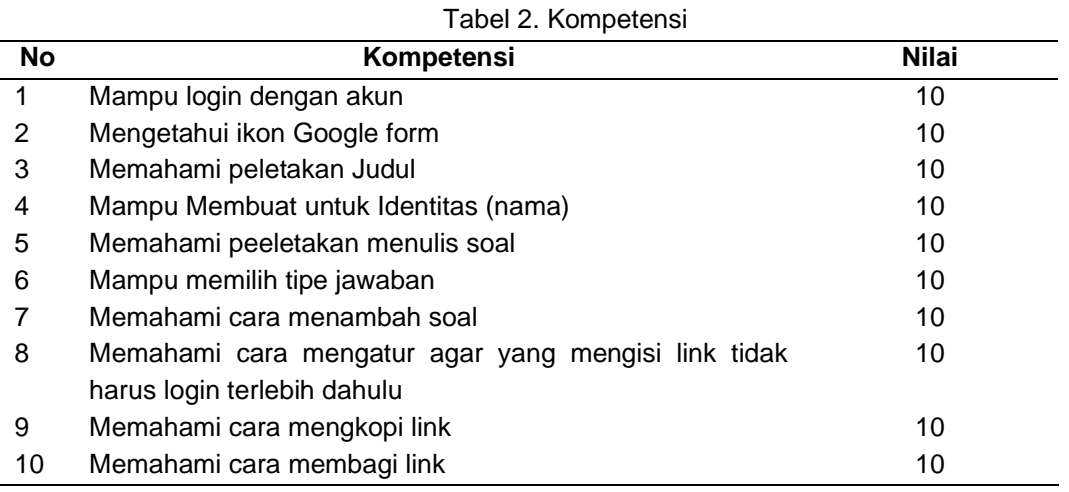

Pada pertemuan pertama setelah tim PkM mendemonstrasikan Langkah pembuatan soal, guruguru diminta untuk mengulanginya. Tetapi pada pertemuan ini masih boleh untuk bertanya kepada pembimbing, dimana setiap yang bertanya dianggap gugur satu kompetensi. Ibu Afifah mendapatkan nilai 60 karena dalam pelaksanaannya telah bertanya sebanyak empat kali yaitu mengenail login, tidak memberikan identitas, menambah soal, mengatur cara agar yang mengisi tidak login. Ibu Yulianti mendapatkan nilai 80 karena bertanya cara mengatur cara agar yang mengisi tidak login dan mengkopi link.Ibu Hidayati mendapat nilai 50 karena tidak bisa login, tidak memahami gambar google drive, tidak bisa memilih tipe jawaban, tidak bisa mengatur cara agar yang mengisi tidak login dan tidak bisa mengkopi link untuk dikirim.Ibu Mardiana mendapat nilai 80 karena tidak membuat identitas dan tidak mengatur cara agar yang mengisi tidak login. Ibu Maryani mendapat nilai 70 karena tidak bisa login, tidak bisa mengatur cara agar yang mengisi tidak login dan tidak bisa membagi link.

Selanjutnya pada pertemuan kedua, Ibu Afifah mendapatkan nilai 70 karena tidak memberikan identitas, menambah soal, mengatur cara agar yang mengisi tidak login. Ibu Yulianti mendapatkan nilai 100 karena sudah memahami langkahnya dengan benar. Ibu Hidayati mendapat nilai 60 karena tidak bisa login, tidak bisa memilih tipe jawaban, tidak bisa mengatur cara agar yang mengisi tidak login dan tidak bisa mengkopi link untuk dikirim.Ibu Mardiana mendapat nilai 80 karena tidak membuat identitas dan tidak mengatur cara agar yang mengisi tidak login. Ibu Maryani mendapat nilai 90 karena tidak bisa mengatur cara agar yang mengisi tidak login. Pada pertemuan terakhir nilai hamper sempurna semua yang artinya guru-guru SD ini sudah memahaminya.

Penggunaan *Google Form* yang dijadikan guru sebagai lembar kegiatan tugas siswa merupakan bagian pemberian pengalaman belajar bermakna bagi siswa yang secara tak langsung guru sudah mengenalkan teknologi digital pada mereka. Siswa yang biasanya dalam mengerjakan tugas-tugas

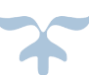

latihan menggunakan alat tulis berupa pensil, pena, penghapus, dan kertas sejak pembelajaran *online* hanya perlu mengerjakan tugas-tugas mereka pada lembar form *online*. Cukup menggunakan gadget maupun laptop dan mengklik link yang diberikan guru, siswa dengan mudah dapat menyelesaikan tugas yang dikerjakan.

### **SIMPULAN**

Berdasarkan hasil penelitian diketahui bahwa penggunaan *Google Form* sebagai alat pembuatan soal pada pembelajaran lebih efektif dan efisien dibanding dengan tugas melalui *WhatsApp*. Guru guru dapat memanfaatkan gogle form untuk pembelajaran berikutnya. Dilihat dari hasil peneliian Guru A mendapatkan nilai 60, 70 100, Guru B mendapatkan nilai 80, 100, 100, guru C mendapatkan nilai 50, 60, 90, guru D mendapatkan nilai 80, 80, 100 dan guru E mendapatkan nilai 70, 90, 100. Dari kelima guru tersebut terlihat peningkatan meskipun ada satu guru yang awalnya tidak memahami terkait *Google Form* namunpada akhirnya mampu mendapatkan nilai cukup besar. Penggunaan *Google Form* yang dijadikan guru sebagai lembar kegiatan tugas siswa merupakan bagian pemberian pengalaman belajar bermakna bagi siswa yang secara tak langsung guru sudah mengenalkan teknologi digital pada mereka

## **UCAPAN TERIMAKASIH**

Terimakasih kepada SD Nusa Bakti dan SDN Saptorenggo yang telah mengizikan guru-guru untuk mengikuti bimbingan pembuatan soal melalui google form.

## **DAFTAR PUSTAKA**

- Abdullah, R. (2019). Jurnal abdidas. *Jurnal Abdidas*, *2*(2), 323–328. https://abdidas.org/index.php/abdidas/article/view/254
- Astuti, W. W. (2019). Pelatihan Pembuatan Soal Menggunakan Google Formulir Di SDN Batangkaluku. *Jtcsa Adpertisi Journal*, *2*(1). http://jurnal.adpertisi.or.id/index.php/JTCSA/article/view/180
- Bulan, S., & Zainiyati, H. S. (2018). Pembelajaran Online Berbasis Media Google Formulir dalam Tanggap Work From Home Masa Pandemi Covid-19 di Madrasah Ibtidaiyah Negeri (MIN) 1 Paser. *SYAMIL: Jurnal Pendidikan Agama Islam (Journal of Islamic Education)*, *8*(1), 15–34. https://doi.org/10.21093/sy.v8i1.2300
- Marifah, N. (2019). Utilization of Google Form in Madrasah Final Exam in Madrasah Ibtidaiyah Al Hidayah Trowulan Mojokerto. *Jurnal Diklat Keagamaan*, *14*(3), 233–238.
- Purwati, D., & Nugroho, A. N. P. (2018). Pengembangan Media Evaluasi Pembelajaran Sejarah Berbasis Google Formulir Di Sma N 1 Prambanan. *ISTORIA: Jurnal Pendidikan Dan Ilmu Sejarah*, *14*(1). https://doi.org/10.21831/istoria.v14i1.19398
- Rahardja, U., Lutfiani, N., & Alpansuri, M. S. (2018). Pemanfaatan Google Formulir Sebagai Sistem Pendaftaran Anggota Pada Website Aptisi.or.id. *Sisfotenika*, *8*(2), 128. https://doi.org/10.30700/jst.v8i2.401
- Santoso, P. B. (2019). Efektivitas Penggunaan Media Penilaian Google Form Terhadap Hasil Belajar Pelajaran TIK. *Prosiding Seminar Nasional*, *1*(September), 287–292. https://jurnal.ustjogja.ac.id/index.php/snpep2019/article/view/5711
- Sururiyah, S. (2019). Efektifitas pemanfaatan google formulir sebagai sistem pengumpulan dokumen penyaluran tunjangan profesi guru madrasah di kantor Kementerian Agama Kabupaten Cilacap. *QALAM: Jurnal Pendidikan Islam*, *1*(2), 181–196. https://ejournal.stais.ac.id/index.php/qlm